### **aci.health.nsw.gov.au aci.health.nsw.gov.au**

# **Virtual visiting using myVirtualCare room link: inpatient staff guide**

**Stay Connected Program**

**It is important for patients to stay connected to families and carers for their social and emotional wellbeing. This guide outlines how health staff can support virtual visiting, using myVirtualCare room link.**

## **Ways to facilitate virtual visiting**

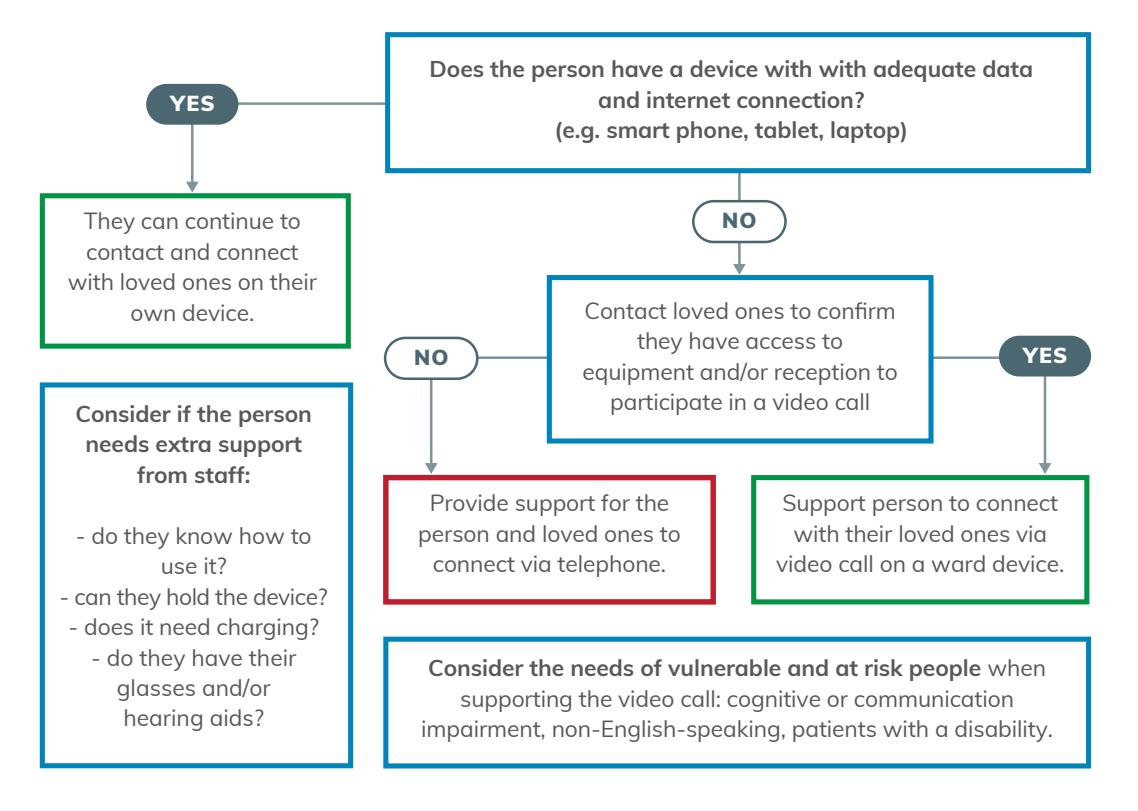

## **Instructions for family and loved ones**

- 1. Click the link that has been shared with you.
- 2. Enter your name and select whether you are a relative, carer or friend and click **'next'**.
- 3. When prompted to allow the platform to use the camera and microphone, click **'allow'**.
- 4. Rate the audio and video and click **'finish'**.
- 5. You will stay in a virtual waiting room until admitted by a staff member.

Resources to help loved ones use myVirtualCare are available on the Agency for Clinical Innovation (ACI) website at **[https://aci.health.nsw.gov.au/statewide](https://aci.health.nsw.gov.au/statewide-programs/virtual-care/videoconferencing)[programs/virtual-care/videoconferencing](https://aci.health.nsw.gov.au/statewide-programs/virtual-care/videoconferencing)**

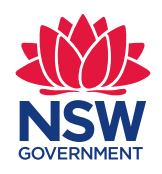

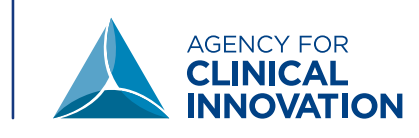

## **Staff instructions to prepare for and conduct a connection call using myVirtualCare using room link**

The public link for the ward or department is:

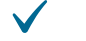

#### **Obtain and document consent for connection call in the medical record.**

- If patient is unable to consent, discuss with their nominated contact.
- If required, record the names of all approved people who can join a connection call with the patient.

#### **Speak to the person nominated by the patient as the key contact.**

- Ask them to coordinate with any other loved ones joining the call.
- Arrange an agreed time and duration for the call.
- Provide the myVirtualCare public link and directions to resources (see overleaf).

#### **Prepare the patient.**

• Ensure the patient is covered appropriately and cares and procedures have been completed.

#### **Prepare the connection call device.**

- Log into myVirtualCare as a clinician. **[https://myvirtualcaresso.health.nsw.gov.au/provider/#/welcome](https://myvirtualcaresso.health.nsw.gov.au/provider/#/welcome )**
- Test audio and video settings at top right of the screen.
- Ensure the device is positioned appropriately and no other patients can be seen on the screen.

#### **At the agreed time, commence connection of the call.**

- Click **'My waiting queue'**.
- Locate the loved one in waiting room and click on their name and select **'Connect**'.
- If multiple loved ones are joining the call, expand the waiting queue, click on the additional participants name and select '**Add to cal**l'.

#### **Supervise connection call as required.**

- Confirm with the loved one on the call who they are visiting virtually.
- Advise any staff wanting to enter the bed space that a connection call is in progress.
- Ensure that the patient's comfort, dignity and privacy are maintained throughout.
- Ensure agreed timeframes are kept.

#### **Conclude connection call when appropriate.**

- Provide advice to the patient and loved ones on how to arrange another call.
- End the call and select **'Disconnect all'** from the menu.
- Clean the device as per local infection control guidelines.

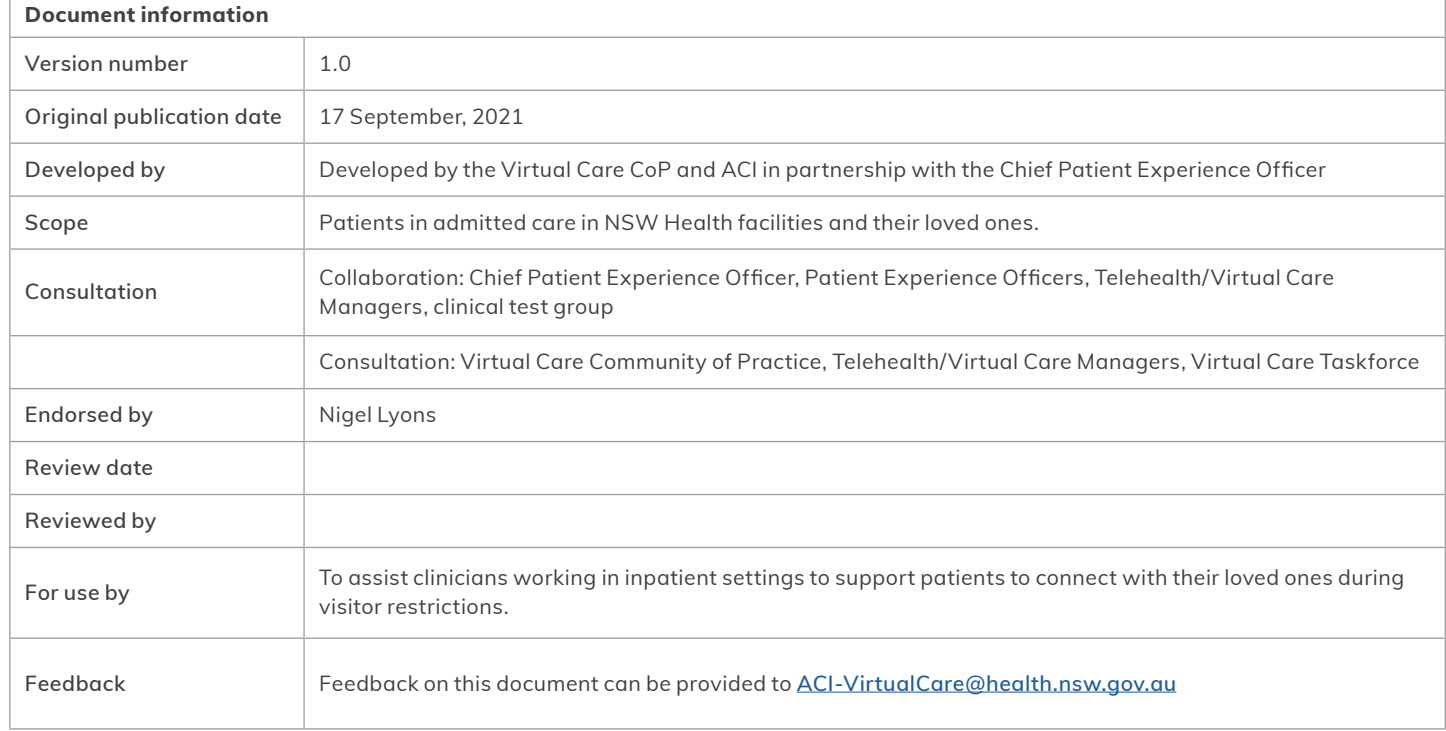

#### $\left($ ce BY-ND

© State of New South Wales (Agency for Clinical Innovation) 2021. **Creative Commons Attribution-NoDerivatives 4.0 licence**. For current information go to: **aci.health.nsw.gov.au** The ACI logo is excluded from the Creative Commons licence and may only be used with express permission.